## **Clone a Purchase Requisition**

## **Lookup your PR history:**

- **Materials**
- Procurement Planning
- Proc Planning Reports/Inquiries
- View Purchase Requisition Status
	- 1. Requisitioner: Enter your employee ID
	- 2. Choose button to bring up all previous Requisitions

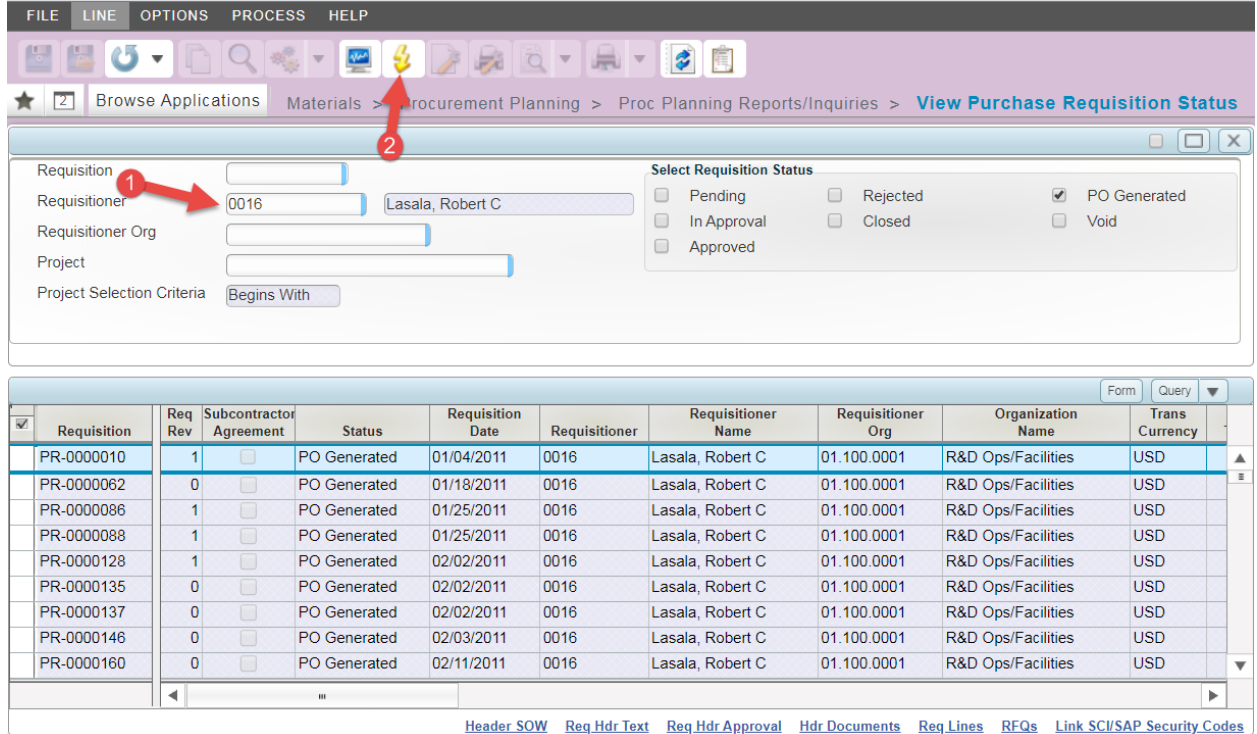

## **Clone PR:**

- **Materials**
- Procurement Planning
- Purchase Requisitions
- Manage Purchase Requisitions
	- 1. Query: Requisition ID Contains PR Number you want to clone

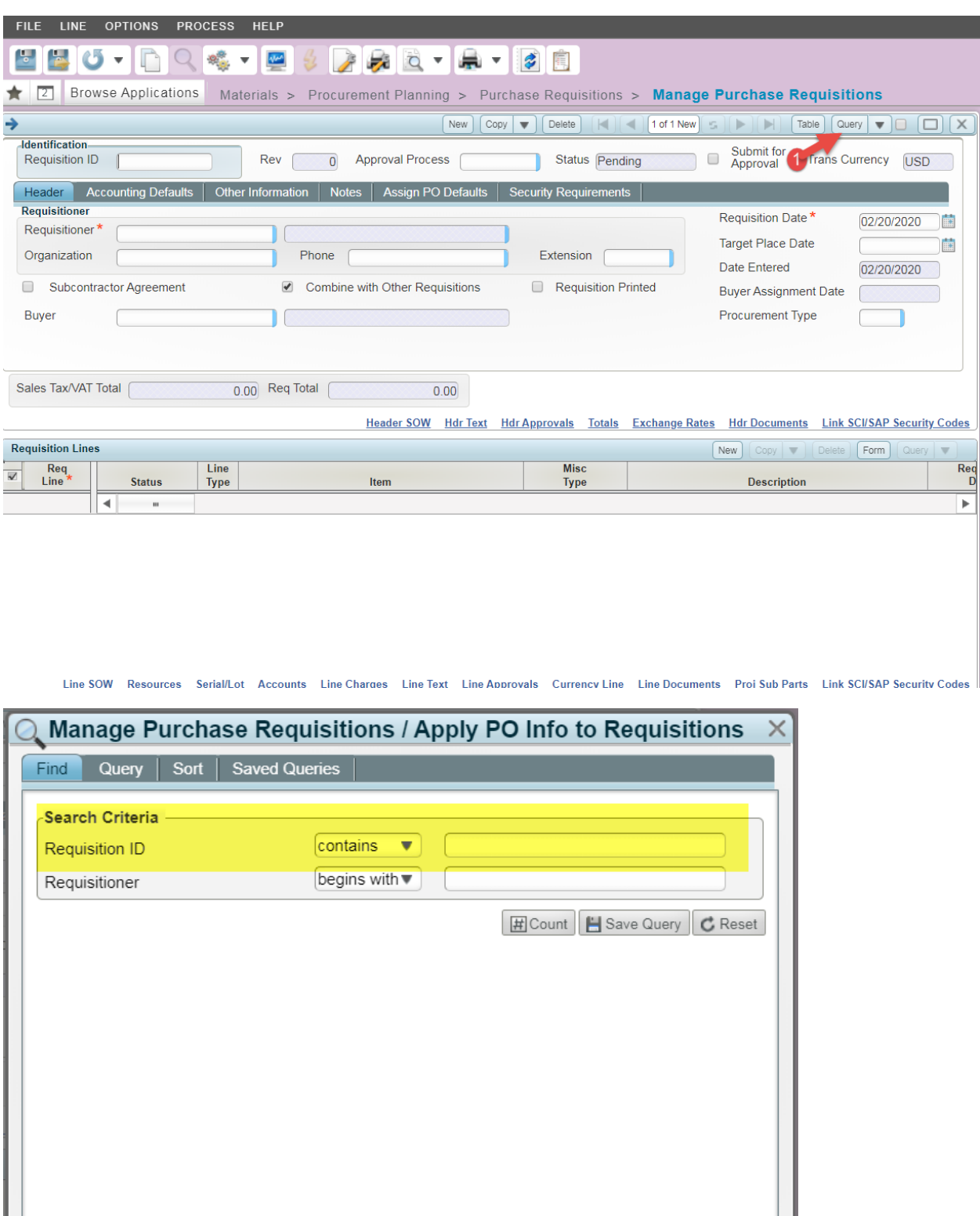

 $\Box$ 

Find

 $Close$ 

 $\mathbf 2$ 

- Choose FILE in the upper left had corner
	- 1. Choose "Clone Record"

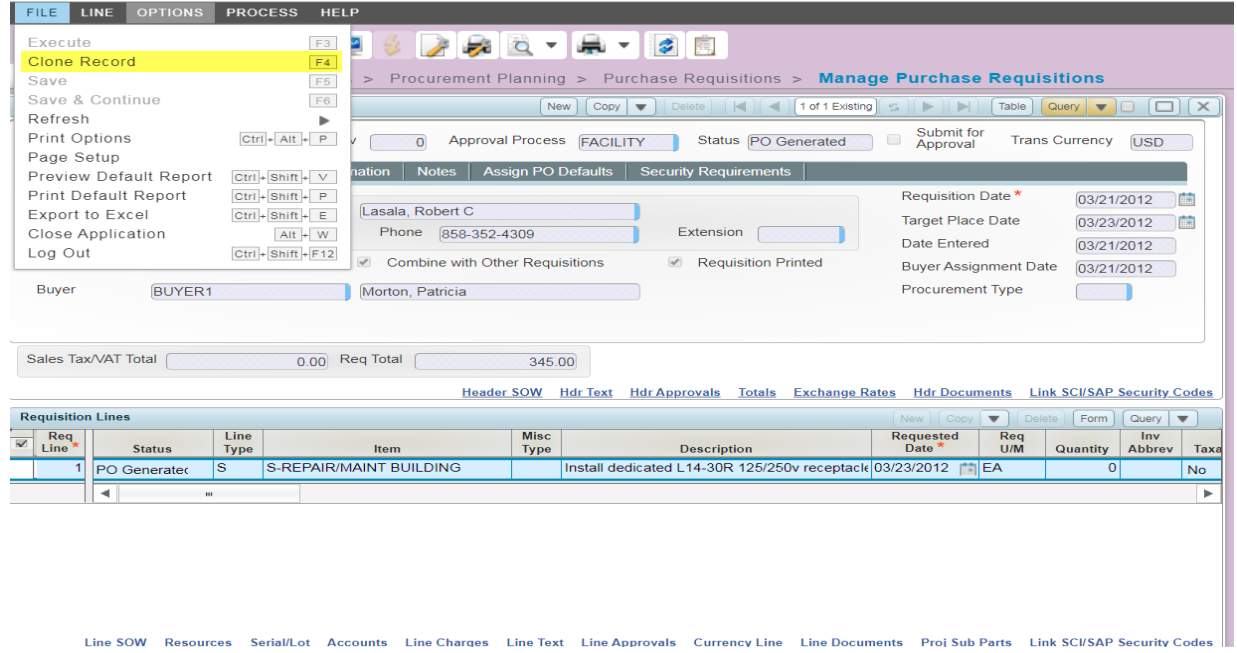

- A copy of your chosen PR will create a new PR
- At this point you will need to move forward as you would for any PR to the Approval Process and Submit for Approval as highligted below:

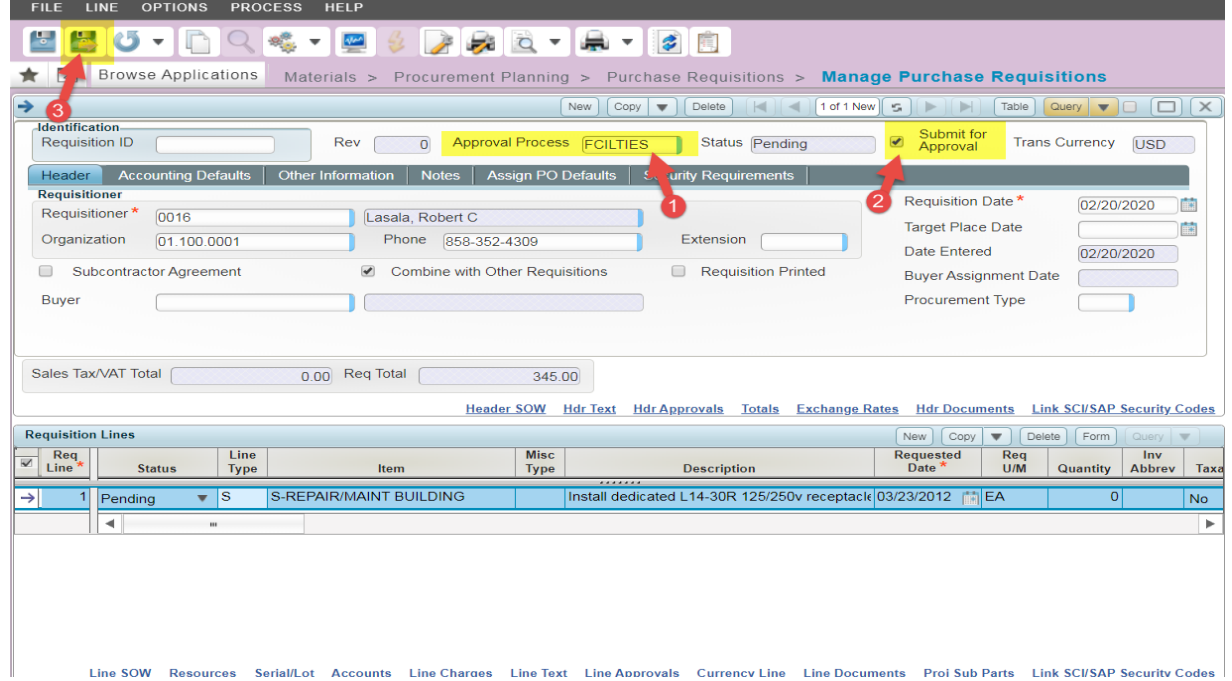

- Your PR number will appear at the bottom of the screen in the pop-up Message(s):

-

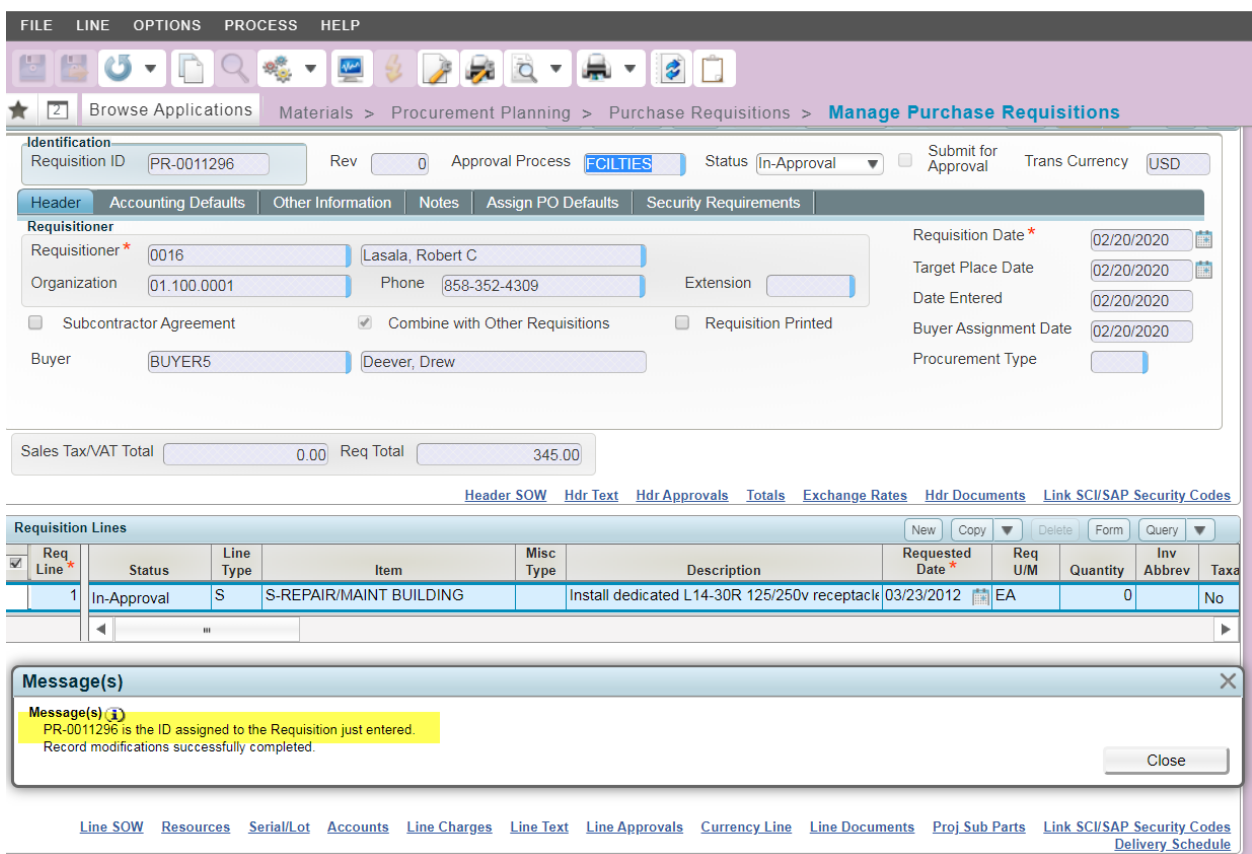